imprimante

A vérifier et réactualiser si nécessaire

# **Accéder aux ressources partagées depuis Ubuntu**

# **Se connecter aux dossiers partagés**

Un ordinateur avec une Ubuntu installée en standard en poste autonome est capable de se connecter tout simplement aux ressources partagées et à un cartable électronique précis moyennant identification.

Lancez le gestionnaire de fichier **Nautilus** et allez dans le menu **aller à/un emplacement**.

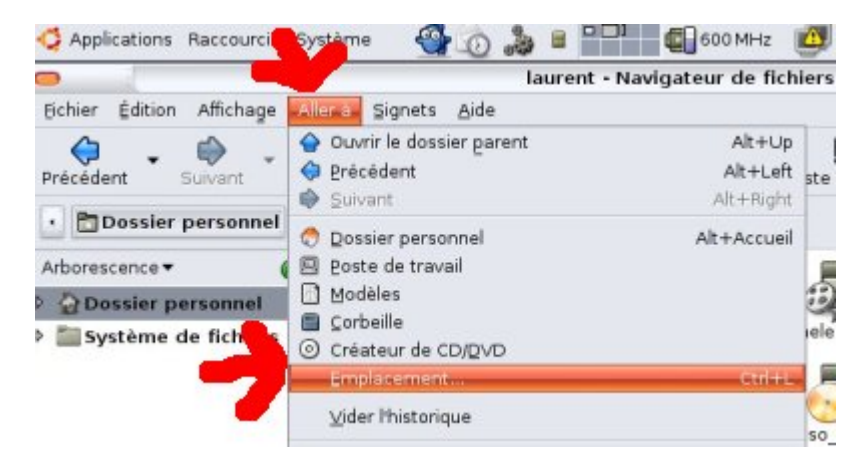

Saisissez la commande suivante :

smb://servecole/mon\_login

qui appelle le serveur AbulÉdu (= servecole) via le protocole samba (= smb) pour les documents de l'utilisateur mon\_login.

- Une fenêtre d'identification s'ouvre, saisissez dans l'ordre :
- 1. votre identifiant d'utilisateur (mon\_login)
- 2. **abuledu** comme domaine
- 3. votre mot de passe.
- 4. cliquez sur Connecter.

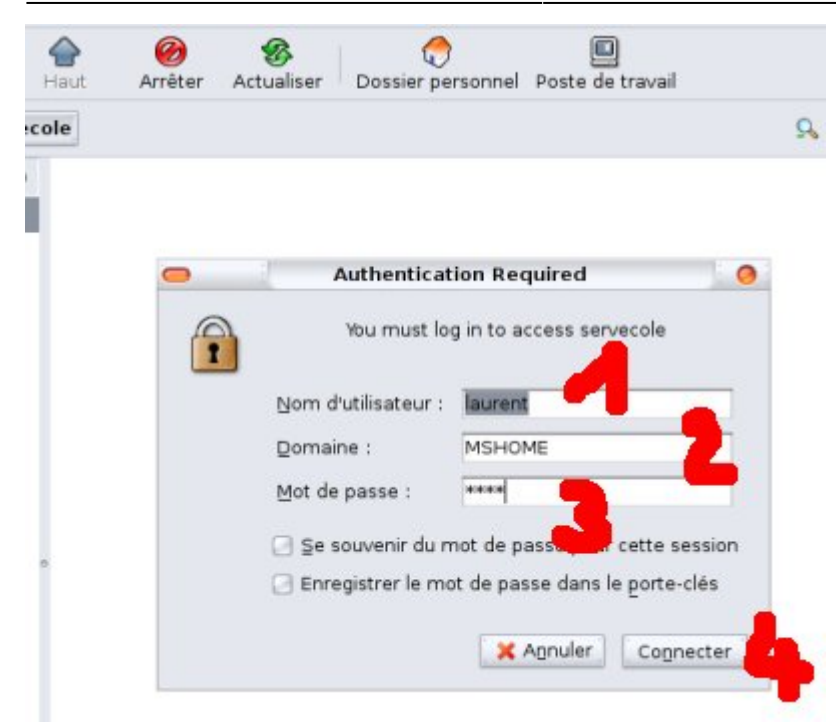

Votre "cartable électronique" s'ouvre alors tout seul, et un simple glisser/déposer permet de sauvegarder un document dans votre "cartable" depuis votre système Ubuntu.

Il est possible de faciliter l'accès avec un raccourci sur le bureau qui fera :

smb://login@servecole/login

ou pour ne pas ressaisir le domaine

```
smb://ABULEDU;login@servecole/login
```
et ouvre directement le dossier utilisateur comme s'il était sur le client lourd.

Note : on peut créer un raccourci sur le bureau avec ce chemin voire même automatiser en fonction du compte en remplaçant login par \$user.

# **Se connecter aux dossiers partagés avec Ubuntu 8.04 Hardy Heron**

Sur la version Ubuntu 8.04 (Hardy Heron), un bogue empêche de se connecter sur un lecteur réseau via Samba : impossible d'accéder à ses documents sur servecole.

La solution : éditer le fichier smb.conf

sudo gedit /etc/apt/smb.conf

Ajouter dans la section [global] les trois lignes suivantes à la fin de la section :

```
client ntlmv2 auth = no
client lanman auth = yes
```
client plaintext auth = yes

Par ailleurs il faut supprimer le point virgule avant la ligne "security = user"

Redémarrer l'ordinateur et ensuite, ça devrait marcher.

Second bogue : à chaque redémarrage, les lecteurs réseaux connectés lors d'une précédente session ont disparu du bureau. La solution est de les ajouter en signets dans le poste de travail après les avoir ouvert avec

smb://servecole/login

(Remplacez 'login' par votre nom d'utilisateur)

## <span id="page-2-0"></span>**Utiliser les imprimantes partagées**

En théorie, vous n'avez **rien** à configurer sur votre poste Ubuntu pour utiliser les imprimantes du réseau AbulÉdu. En effet, les mécanismes de partage automatique sont activés sur AbulÉdu et sur Ubuntu (si vous n'avez rien modifié côté Ubuntu). Vous devriez donc voir apparaître les imprimantes dans votre outil de gestion des Imprimantes peu après avoir démarré votre Linux sur le réseau.

L'apparition des imprimantes peut prendre du temps. Une fois que vous les voyez, vous pouvez imprimer dessus sans restriction dans n'importe quelle application.

Si vous avez lancé une application telle que OpenOffice.org avant que les imprimantes partagées soient apparues dans l'outil de configuration, le programme ne les aura pas dans sa liste. Vous devrez le fermer puis le relancer pour qu'il les prenne en compte.

Si les imprimantes partagées n'apparaissent pas dans votre outil même au bout de plusieurs minutes, vérifiez d'abord que vous avez une connexion au réseau (au besoin jetez un coup d'œil à [votre](https://docs.abuledu.org/abuledu/administrateur/configbaselinux#ubuntu_hoary) [configuration réseau](https://docs.abuledu.org/abuledu/administrateur/configbaselinux#ubuntu_hoary)). Si votre configuration réseau est bonne, suivez alors une des deux méthodes ci-dessous pour configurer manuellement les imprimantes sur votre poste.

## **Méthode officielle**

Dans votre panneau Gnome, menu «Système», ouvrez «Administration» puis cliquez sur «Impression» :

#### $\pmb{\times}$

## **Méthode alternative**

Cette méthode a pour avantage d'éviter les temps de recherche automatique des imprimantes sur  $\geq$ le réseau, ou le temps de configuration manuelle des imprimantes si le serveur ne les partage pas.

Dans un [Glossaire : le Terminal,](https://docs.abuledu.org/glossaire/terminal) éditez le fichier /etc/cups/client.conf avec les droits de superutilisateur en tapant la commande suivante (cliquez sur le terminal pour voir en vrai) :

### sudo gedit /etc/cups/client.conf &

 Dans ce fichier, si c'est la première fois que vous l'éditez, vous trouverez énormément de commentaires (les lignes commençant par le signe dièse #). Vous pouvez les supprimer, et insérer la ligne suivante (cliquez sur la capture pour voir en vrai) :

### ServerName servecole

Puis sauvegardez le fichier, quittez l'éditeur et vérifiez que l'opération a bien marché : dans le terminal, tapez lpstat -t (il devrait vous afficher la liste des imprimantes partagées par le serveur, assortie d'autres informations), ou bien lancez l'outil d'administration de l'impression, et constatez que les imprimantes partagées apparaissent bien dans sa fenêtre :

 $\times$   $\,$   $\times$ 

Si vous obtenez une réponse du terminal qui ressemble à celle de la capture (par exemple, il y a 9 imprimantes sur le serveur avec lequel j'ai testé, et ce sont plusieurs fois les mêmes avec des paramètres d'impression différents) ou si dans votre outil d'administration sont apparues des imprimantes, vous avez gagné ! Si vous démarrez OpenOffice.org, Gnumeric, Abiword, Evolution, Gimp ou un autre logiciel qui imprime, vous aurez automatiquement le choix des nouvelles imprimantes. Si elles n'apparaissent pas dans votre logiciel regardez [la note importante un peu plus](#page-2-0) [haut](#page-2-0).

Si vous déplacez votre machine pour la brancher sur un autre réseau non AbulÉdu, n'oubliez pas de supprimer ou de commenter (en mettant un # au début de la ligne) la ligne ServerName servecole ainsi rajoutée. Si vous oubliez, vous ne pourrez pas voir les imprimantes partagées du nouveau réseau…

From: <https://docs.abuledu.org/>- **La documentation d'AbulÉdu**

Permanent link: **<https://docs.abuledu.org/abuledu/utilisateur/smbubuntu>**

Last update: **2010/03/15 15:46**

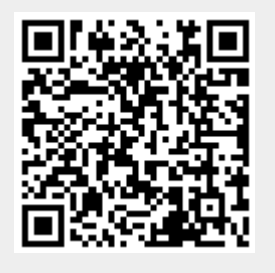